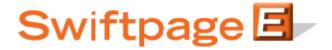

## **Quick Start Guide to:**

## **Creating and Using List Builder Surveys**

A List Builder survey is used to gather new contacts that will be added to your List Manager database. This Quick Start Guide details how to create and implement a List Builder survey.

- 1. Go to www.swiftpageconnect.com.
- 2. Enter your account details at the top of the screen and click Submit.
- 3. Once you are on the Swiftpage Connect Portal, click Surveys.

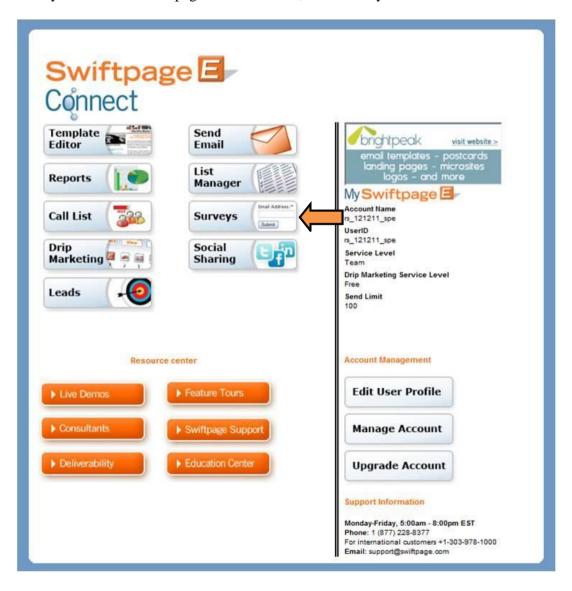

- 4. Create a survey that asks for basic contact information and any other data that you would like to gather (**note:** List Builder surveys must include an email address field). Swiftpage provides two surveys (SpListBuilder and SpListBuilderLong) that you might consider using as a foundation and then catering to meet your needs.
- 5. Click Survey Result Options.

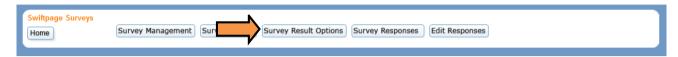

6. Check the Database Update checkbox. Click the List Builder radio button, select SpeHosted from the drop down menu, and then click Submit.

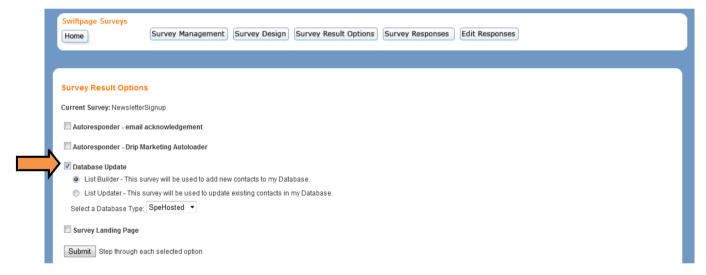

7. Map each survey question to the desired database field by selecting the field from the drop down. Click Submit.

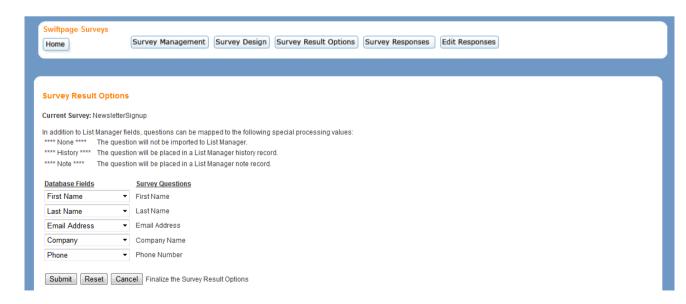

8. Place the link on your website so that potential contacts can easily access the survey.

9. Once you have some results, return to the Swiftpage Connect Portal and click List Manager.

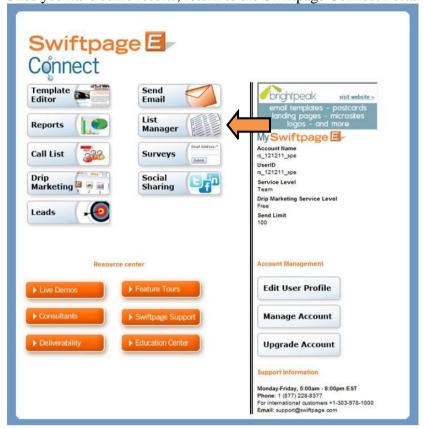

## 10. Click List.

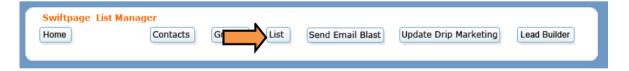

11. Click Import Survey.

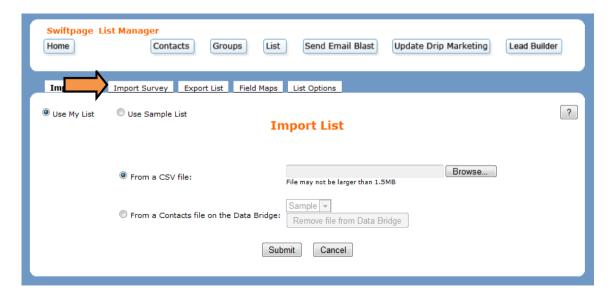

12. Select the survey and click Build/Update List.

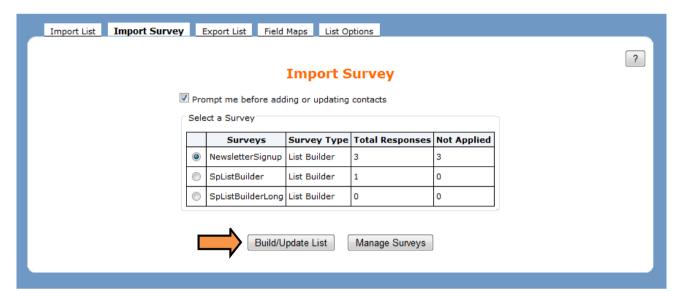

13. Review the Survey data. Click Add New Contact to add this contact and proceed to the next new contact entry. Click Add this contact and all others to add any new contacts without reviewing their entries. Select Ignore Contact to skip the contact and not import it to your database. Choose Ignore this contact and all others to skip the current contact as well as any other new contacts.

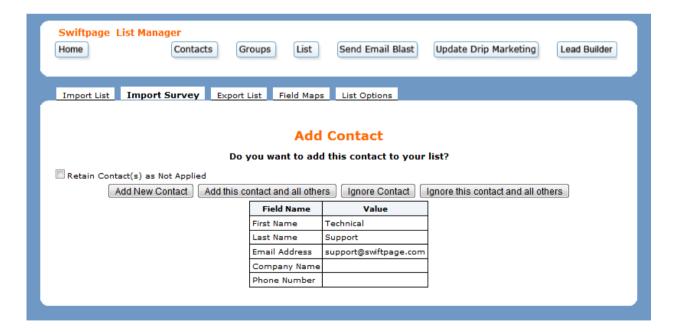

14. Review the results. Click OK to return to the initial Import Survey page.

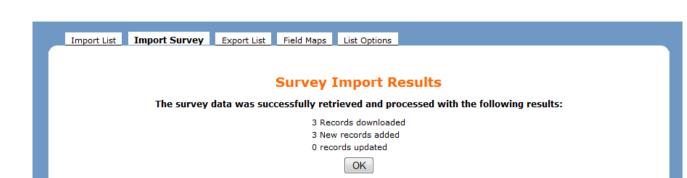